# **How To Request CLSS Access without a Honeywell Account Requesting Access from CLSS Site Manager**

### **Honeywell**

Sign In **Request Access** 

ECTED ⊟ ED What if you could transform the way fire systems are designed, commissioned, monitored and maintained with one tool? Honeywell Connected Life Safety Services (CLSS) places connectivity at the heart of fire safety, providing real-time visibility to enhance timely, accurate decision-making. **LEARN MORE** 

CLSS is an innovative, all-in-one cloud platform that enables systems integrators and facilities managers to deliver an enhanced fire safety service, while maximising the performance efficiencies offered by Honeywell's trusted detection and alarm systems.

By harnessing the power of data it delivers the connectivity and intelligence needed for secure, compliant and more efficient fire system management.

Go to [www.Fire.Honeywell.com](http://www.fire.honeywell.com/)

Ø

• Top right click on Request Access

### **1)Basic Details**

• Select the account type which you want to create.

### **Request Access**

Already Have An Account? Sign In

Please fill the form to request access for account.

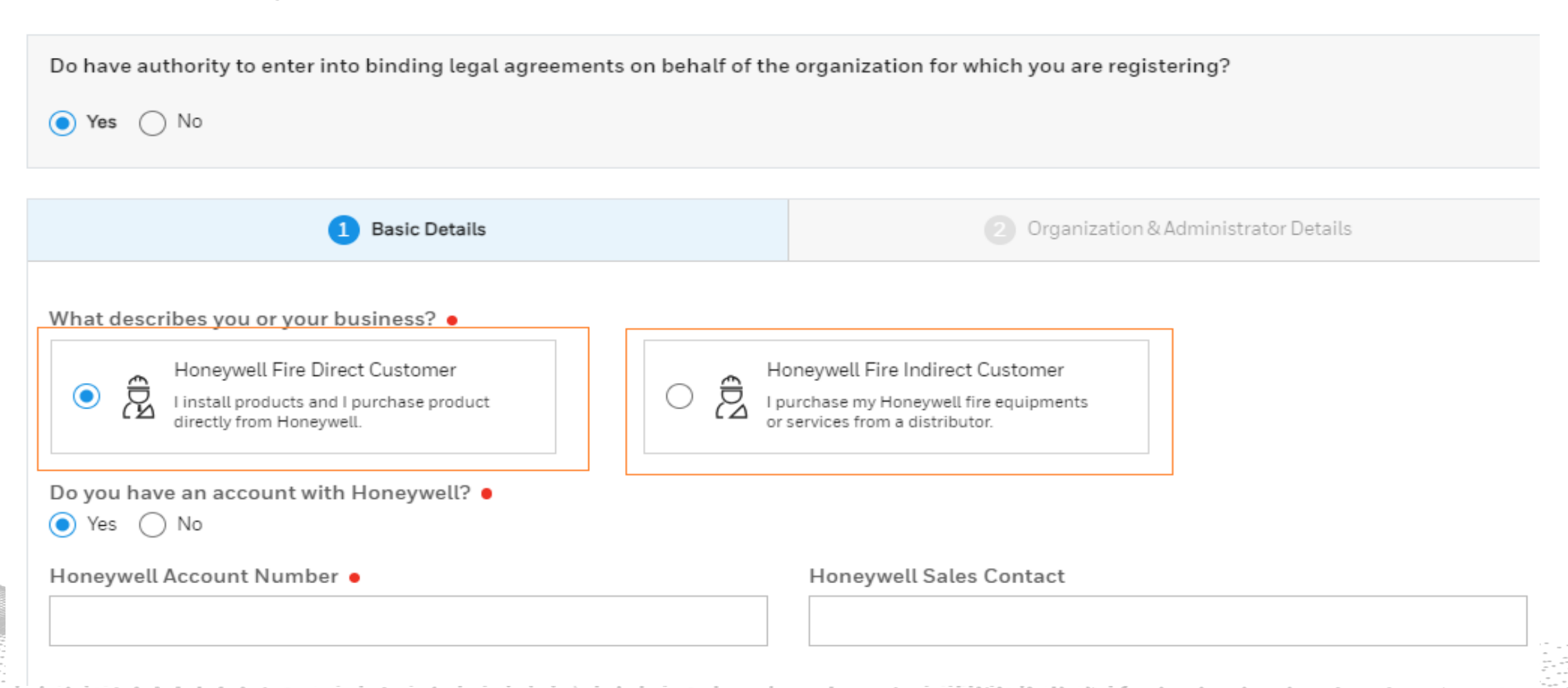

### **HONEYWELL FIRE DIRECT CUSTOMER WORKFLOW**

- Do you have an account with Honeywell? Select No.
- Do you have an activation code shared by Honeywell Dealership?

#### **Request Access**

Already Have An Account? Sign In

Please fill the form to request access for account.

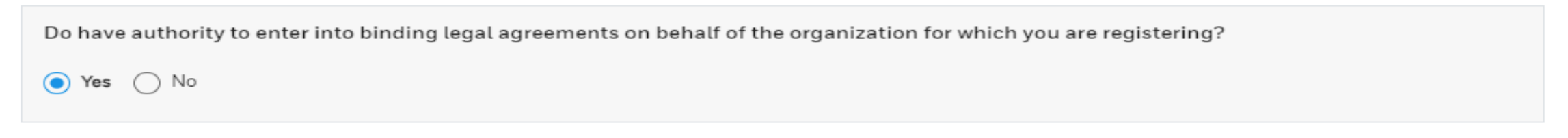

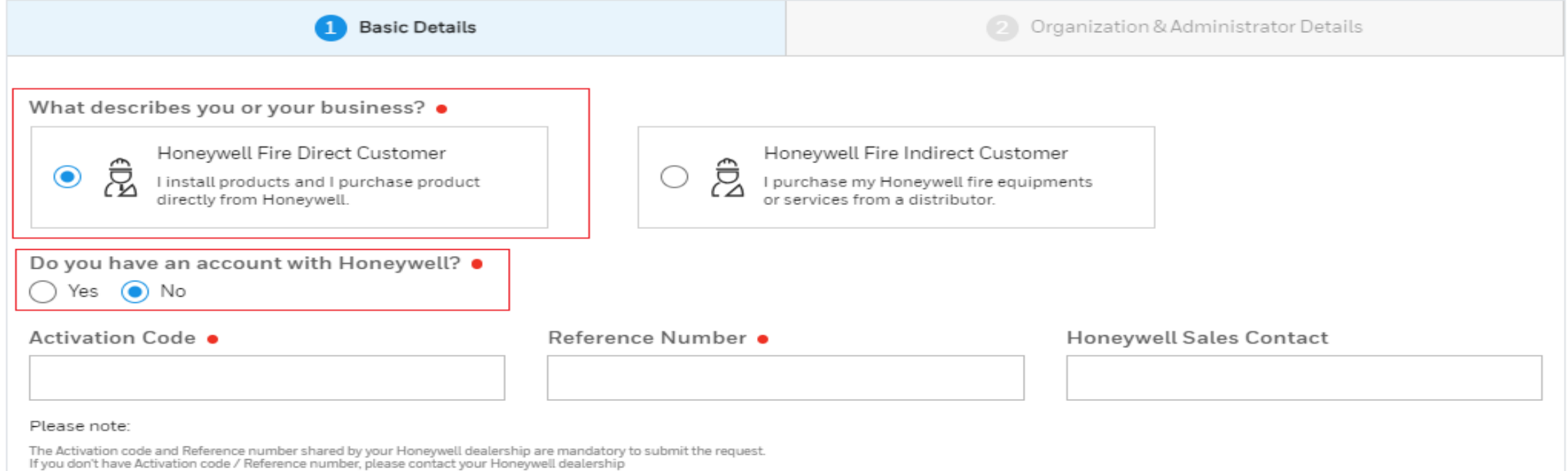

# **2)Organization & Administrator Details**

• Fill in all required fields

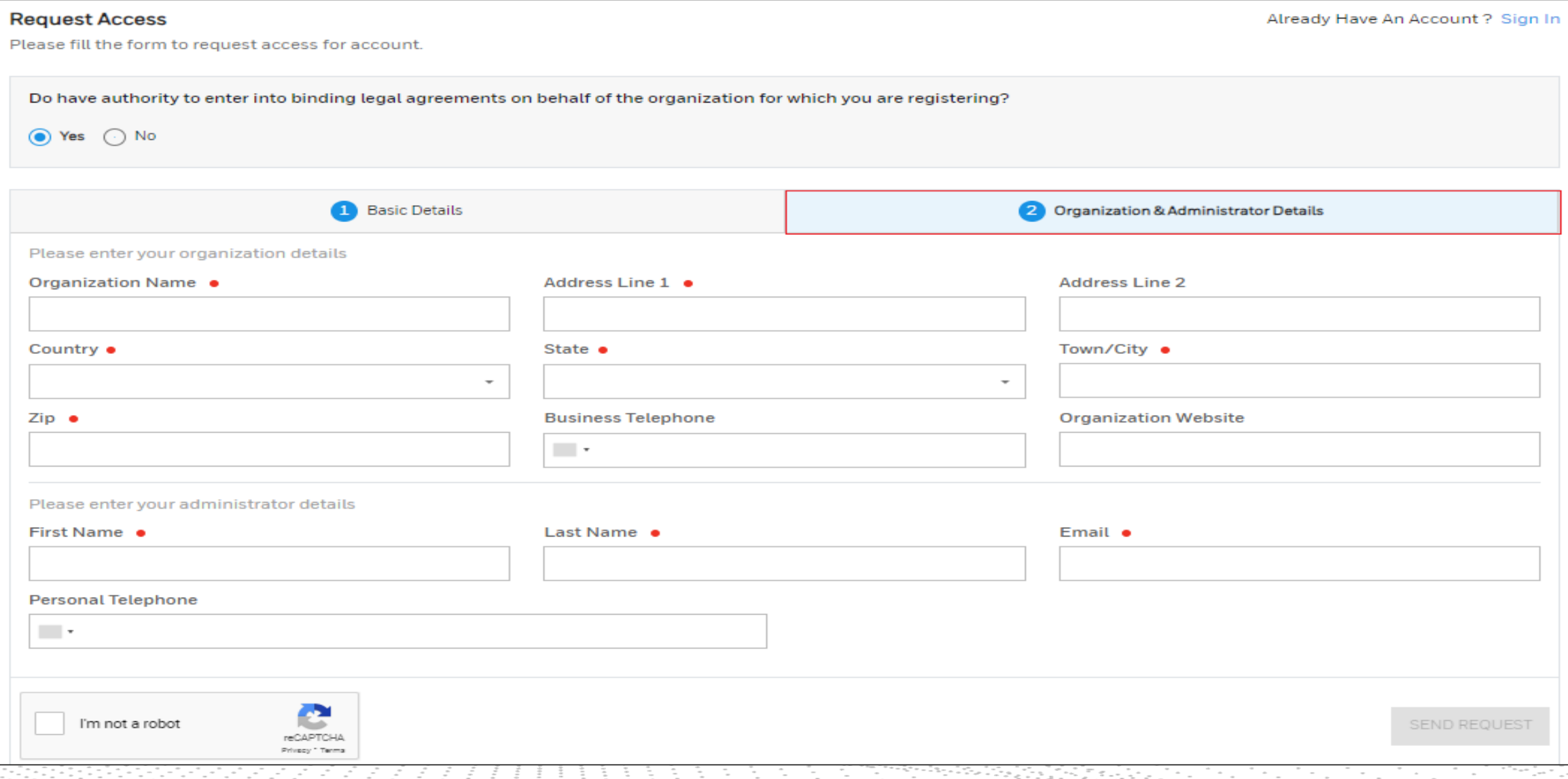

## **3)Agreement**

- Check the box for I agree to Terms & Conditions
- Check the box I'm not a robot

By checking this box, you consent to Honeywell's CLSS Portal Terms and Conditions and understand Honeywell will process your personal information in accordance with its Privacy Statement

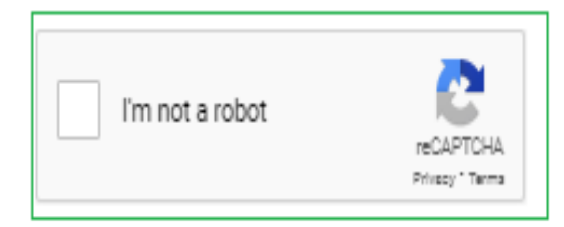

SEND REQUEST

### **Confirmation**

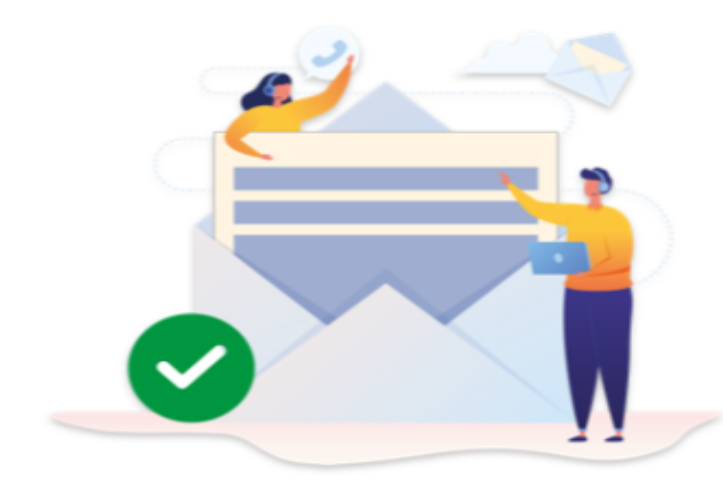

### Your request has been submitted successfully

#### 1.Check your email

Thanks for showing interest in our product.

#### 2. Log in to CLSS

You will be prompted to update your password

#### 3.Setup your employees

Setup your employees and their access with CLSS.

#### 4.Setup your customer

Setup your customers with their site details.

#### 5.Install Devices

Including Pathways and CLSS Gateways

#### OKAY, GOT IT

CLSS\_Support@Honeywell.com

## **Confirmation**

- Once the requests confirms for CLSS Account, you will receive an email with Subject "Connected Life Safety Services Sign up Request"
- After requesting account, post verification, the admin receives 2 emails.
	- 1<sup>st</sup> email is your welcome email
	- 2<sup>nd</sup> email is your CLSS Credentials

**Request Access** 

# **HONEYWELL FIRE INDIRECT CUSTOMER WORKFLOW**

• Select the account type which want to create.

### Already Have An Account? Sign In

Please fill the form to request access for account.

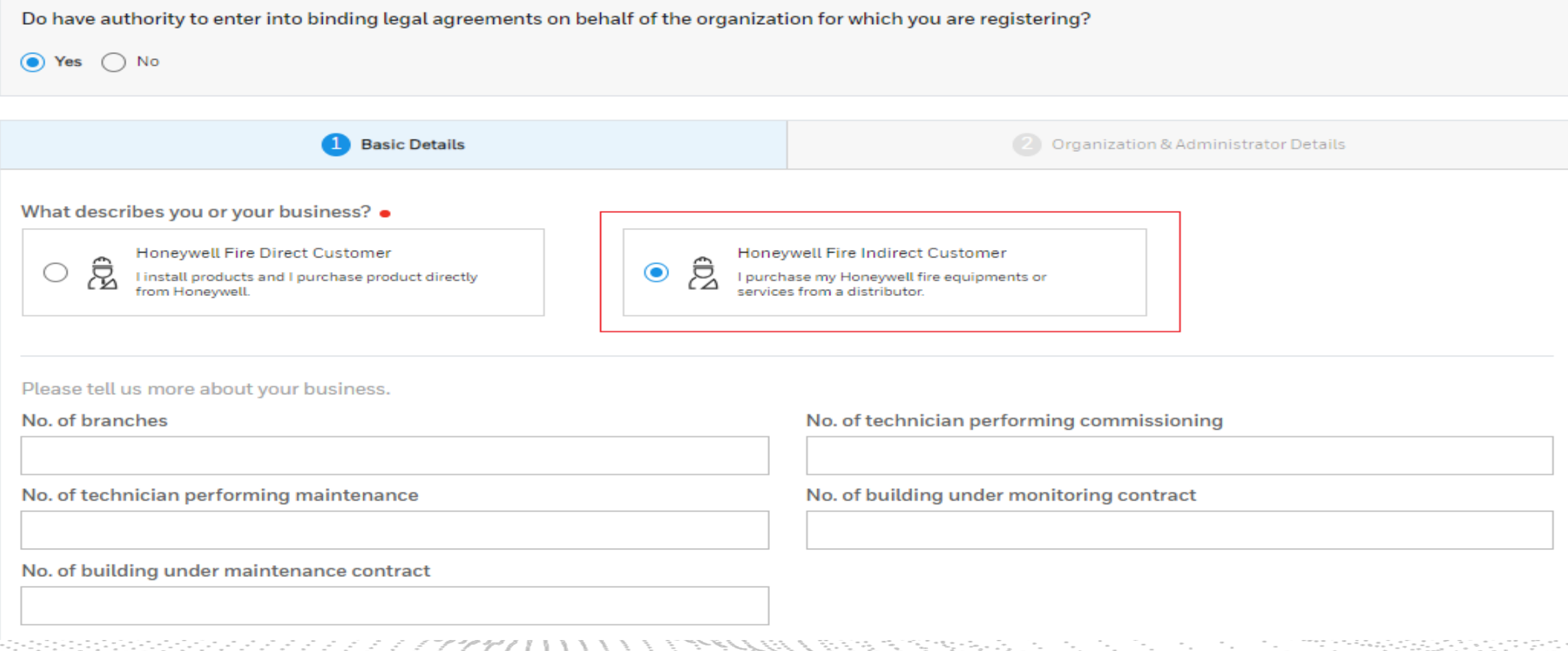

# **2)Organization & Administrator Details**

• Fill in all required fields

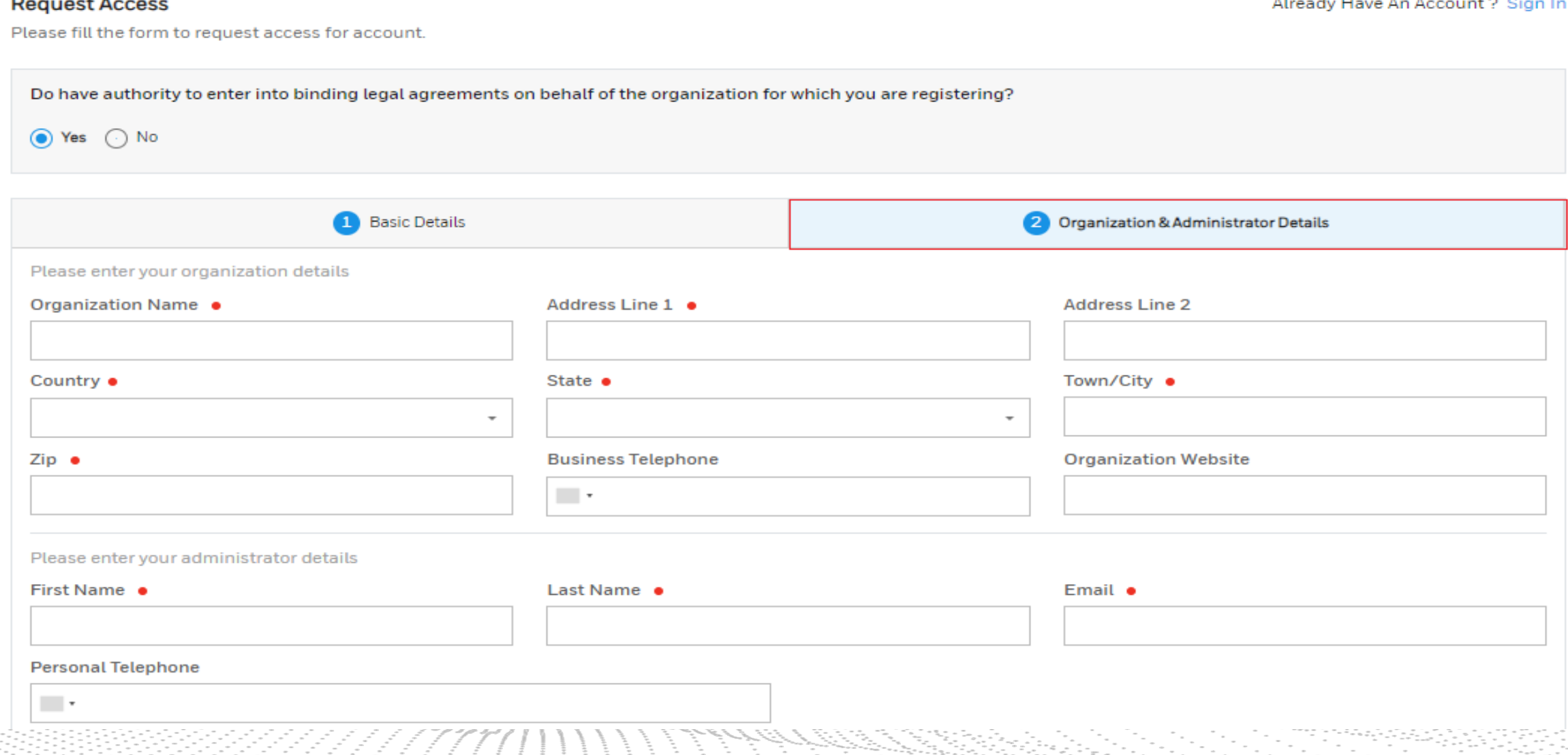

## **3)Agreement**

- Check the box for I agree to Terms & Conditions
- Check the box I'm not a robot

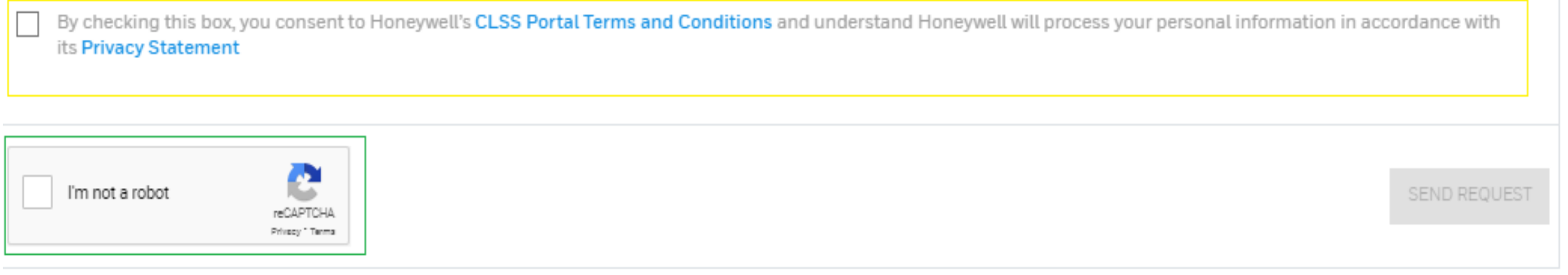

### **Confirmation**

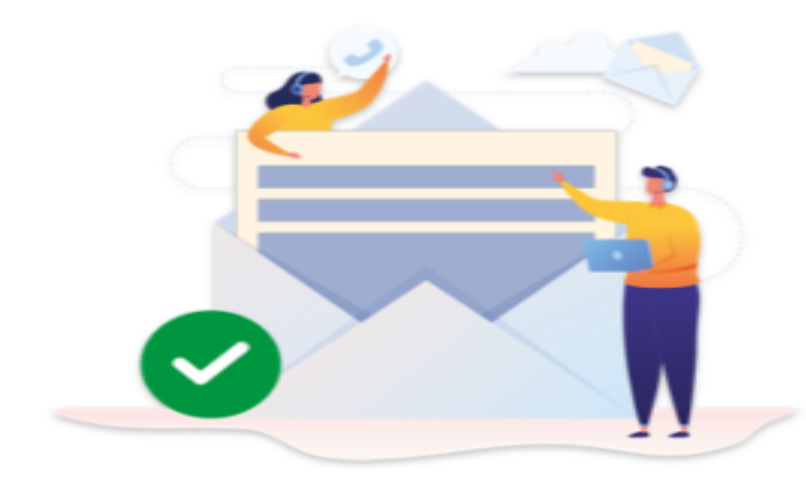

### Your request has been submitted successfully

#### 1.Check your email

You will receive three emails from us: one that confirms receipt of your request, a welcome email, and an email that contains your login credentials.

#### 2. Log in to CLSS

You will be prompted to update your password

#### 3.Setup your employees

Setup your employees and their access with CLSS.

#### 4.Setup your customer

Setup your customers with their site details.

#### 5.Design & Execute Commissioning

Use a host of tools for all the required calculations & to configure panels

#### OKAY, GOT IT

CLSS\_Support@Honeywell.com

## **Confirmation**

- Once the requests confirms for CLSS Account, you will receive an email with Subject "Connected Life Safety Services Sign up"
- After requesting account, post verification, the Indirect customer admin will receive 2 emails.
	- 1<sup>st</sup> email is your welcome email
	- 2<sup>nd</sup> email is your CLSS Credentials

# **Confirmation Email**

- Once the Dealer requests for CLSS Account, you will receive an email with Subject "Connected Life Safety Services Signup Request"
- Example of content as shown in image.
- After requesting account, up to 4 hours later, the Indirect customer admin will receive 2 emails.

Dear Customer,

We have received your request for on-boarding Connected Life Safety Services with the following details:

#### **Organization Details** Company Name: **Dealer Account** Address Line 1: **Bangalore** Address Line 2 / City & State: Karnataka, Bangalore Zip: 600061 Country: India **Business Telephone:** Website: **Administrator Details First Name: Testing** Second Name: **Account** Email: rajasekar.jeganathan+test@honeywell.com Personal Telephone:

For further queries, you can reply on this email.

Regards, Connected Life Safety Services Team

# **CLSS Employee Welcome Email**

- $\bullet$  1<sup>st</sup> email is a welcome email from CLSS informing the user that there CLSS account has been created for them.
	- The email will contain a link to CLSS Site Manager
- 2<sup>nd</sup> email contains the login credentials to the CLSS Account.
- Both emails will come from no-reply[connectedservices@honeywell.com](mailto:connectedservices@honeywell.com)
- Example of content as shown in image.

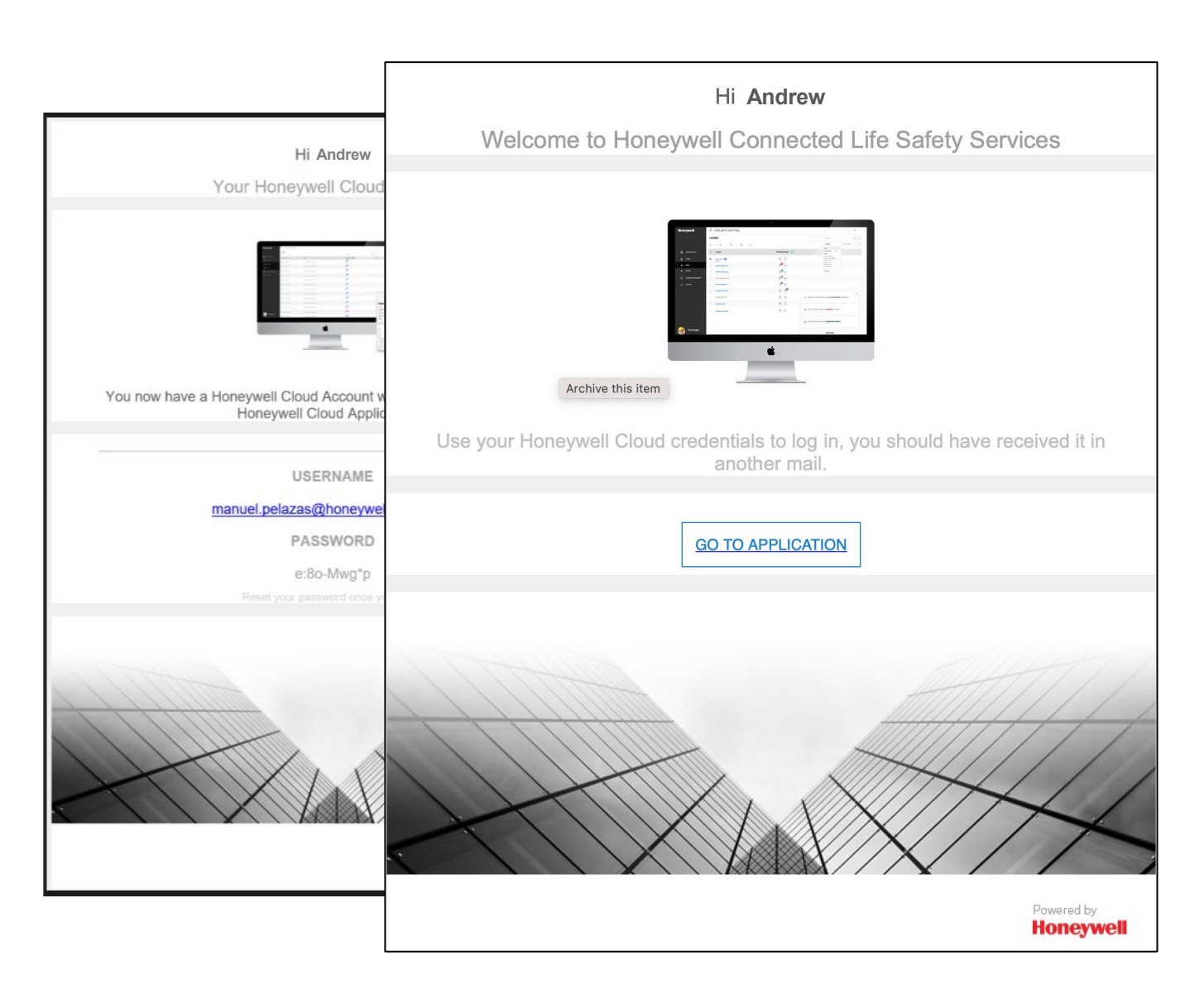